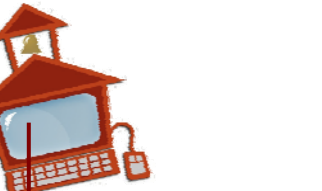

## Eno & Ladibug Tips

*I want to:* Show the computer through the LCD projector *Steps:*

- Turn on the computer and the LCD projector.
- Use the  $Fn + F#$  key for your laptop model to toggle the computer image to the projector screen. The toggle usually works to first show on the computer only, then to the screen only, and then to both.

*I want to:* Show the computer through the LCD projector and use Eno tools *Steps:*

- Turn on the computer and the LCD projector.
- Be sure the Polyvision Driver is on. (Tools folder)
- Uncap the Eno stylus and wait for the bluetooth to connect.
- Tap the board or the bottom icon on the toolstrip to bring up the green alignment screen.
- Tap each target on the board.

*I want to:* Show document camera through LCD projector *Steps:*

Turn on the document camera and the LCD projector.

*I want to:* Show document camera and annotate with Ladibug and/or Eno tools. *Steps:*

- Turn on the computer, document camera and the LCD projector.
- Be sure the USB cable is connected to the computer from the document camera.
- In order for this to work, the **computer source** must be the one showing on the screen.
- Click the Ladibug icon from the computer desktop.
- A new Ladibug icon will appear. Click that icon and then click the orange icon on the upper left from the pop up menu.
- A live feed from the document camera will appear on the projector screen.
- The Eno tools can now be used to annotate. *(This freezes the doc cam image.)*
- Access the Ladibug annotation tools, by clicking the ladybug icon and the pencil/hand icon on the bottom left from the pop up menu. *(The doc cam image is not frozen using these tools.)*

*I want to:* Switch between showing the computer and document camera through the LCD projector.

*Steps:*

 With the computer, document camera and LCD projector on, press the middle **Source** button on the document camera to cycle between the document camera and computer sources.

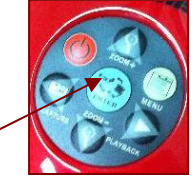

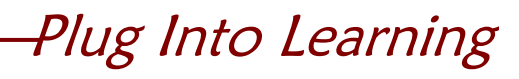

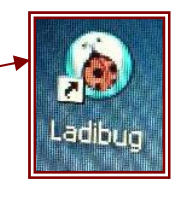